# **Canva で個別配布(GoogleClassroom 編)**

Canva で先生が作成した「ひな型」のファイルを児童生徒がクラスで個別に編集できるように Google Classroom から課題で個別配布する手順です

## **<先生が課題(ひな型)でファイルを投稿する>**

①Canva にログインし、作成したひな型ファイル(スライド・ポスターなど)を開きます

※過去に作成したファイルは「プロジェクト」から開く事ができます

②右上の『共有』をクリックして『課題』のアイコンをクリックします

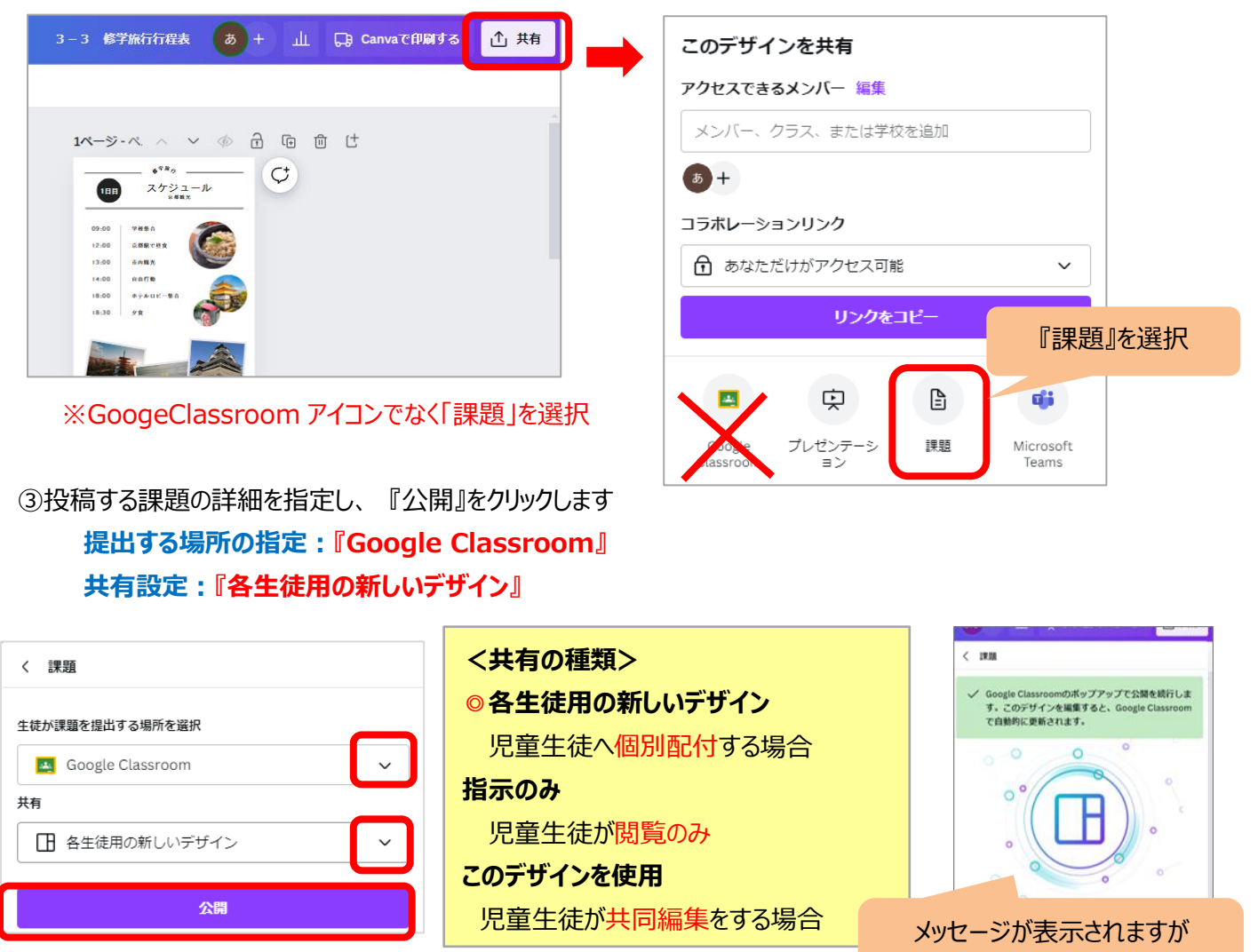

そのまま次の操作を継続します

④課題を投稿する Classroom を選択し、『課題を作成』を選択 します

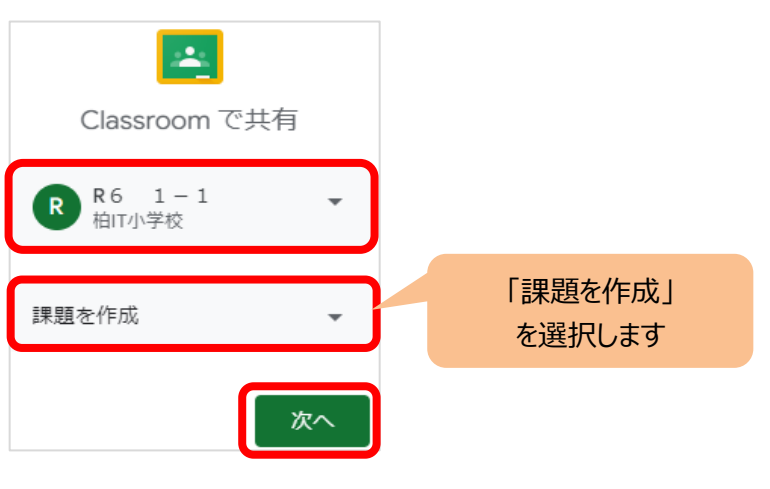

# ⑤Google Classroom の課題の画面が開くので、タイトルやトピック、期限(必須)を設定し、 『割り当て』をクリックします

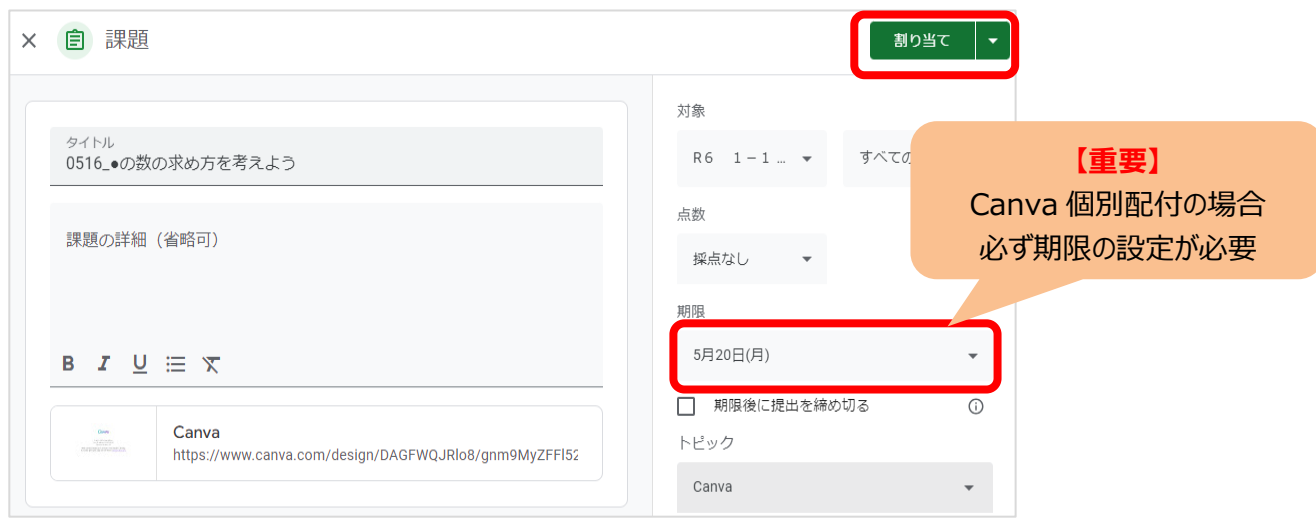

⑥確認メッセージで『表示』をクリックすると、Classroom に課題が投稿されたことを確認できます

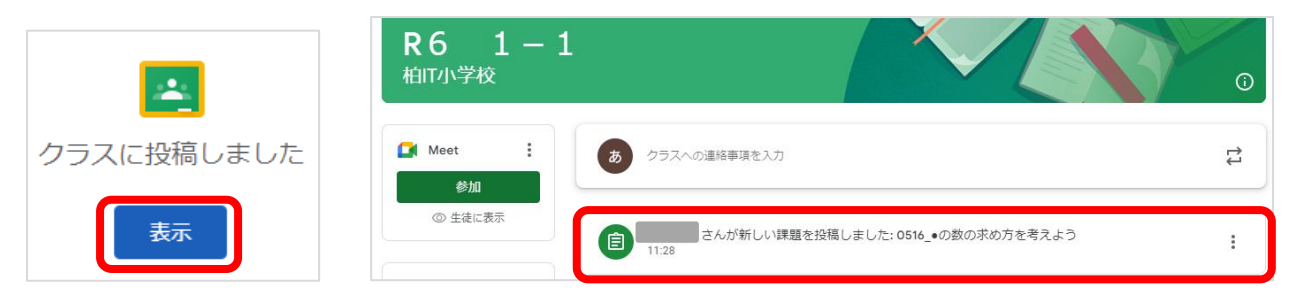

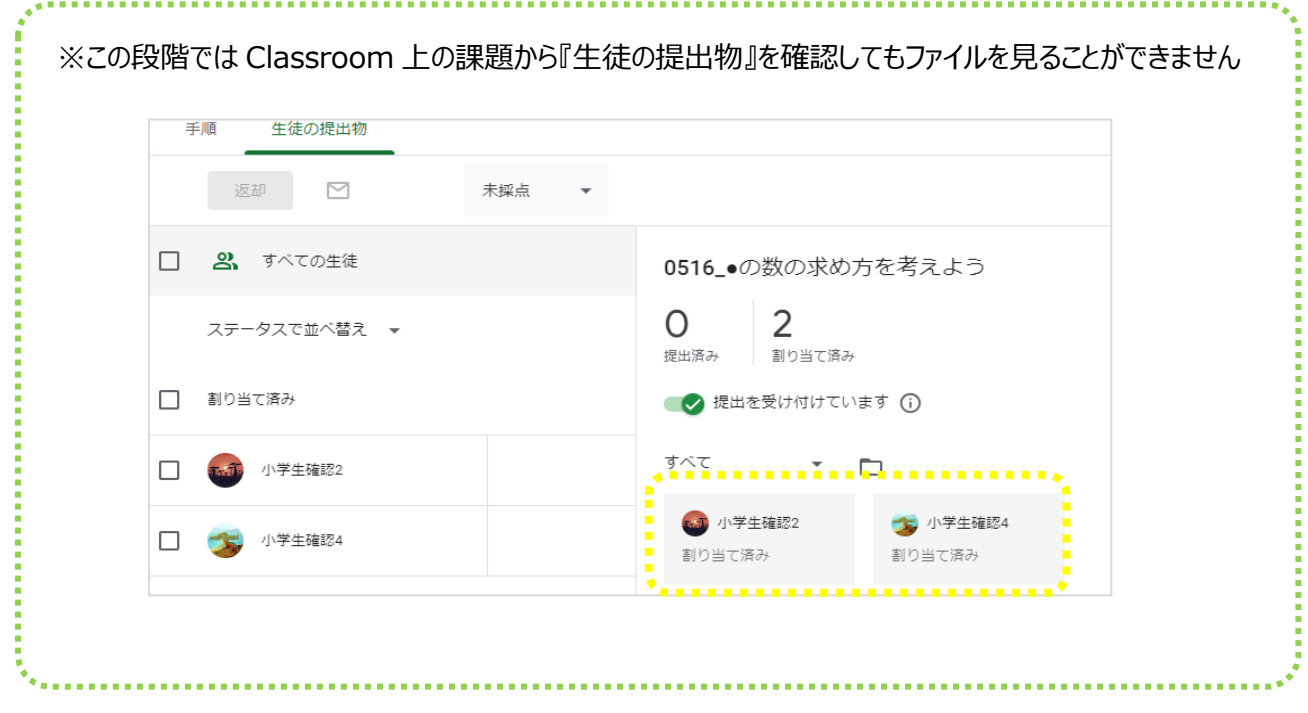

# **<児童生徒が GoogleClassroom の課題からファイルを開く>**

課題で先生から投稿されたファイルをコピーして自分用のファイルとして使用します

- ① GoogleClassroom に参加し、先生から配付された課題を開き、添付されたファイルをタップします ※はじめて Canva を利用する場合はログイン画面がでます (Google アカウントでログイン)
- ② メッセージが表示されるので、『新しいデザインにテンプレートを使用』をタップします

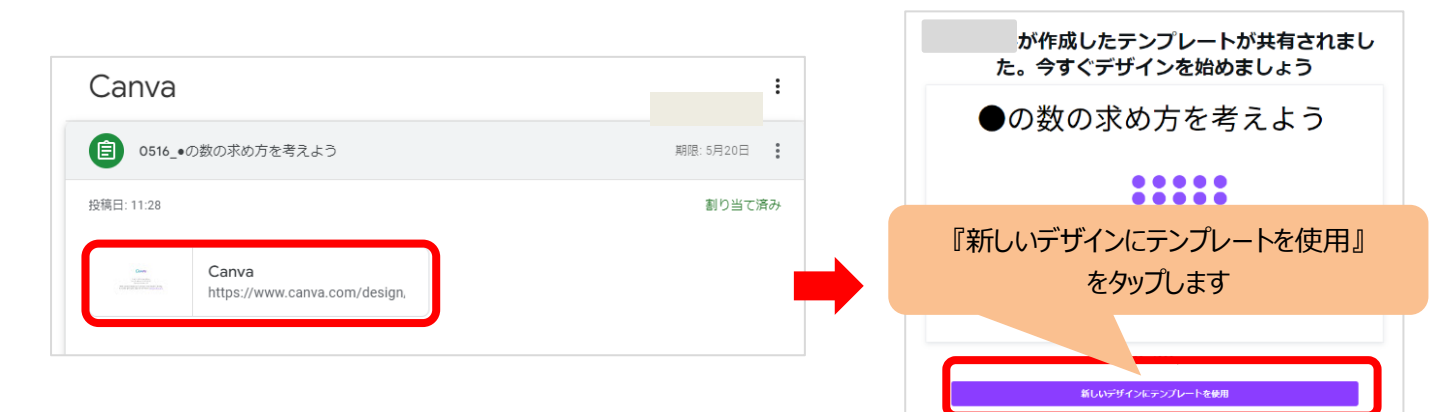

③ 投稿されたファイルが Canva アプリで表示されます(ファイル名が「〇〇のコピー」となっている) 画面上部にあるファイル名をタップして必ず名前を変更してください

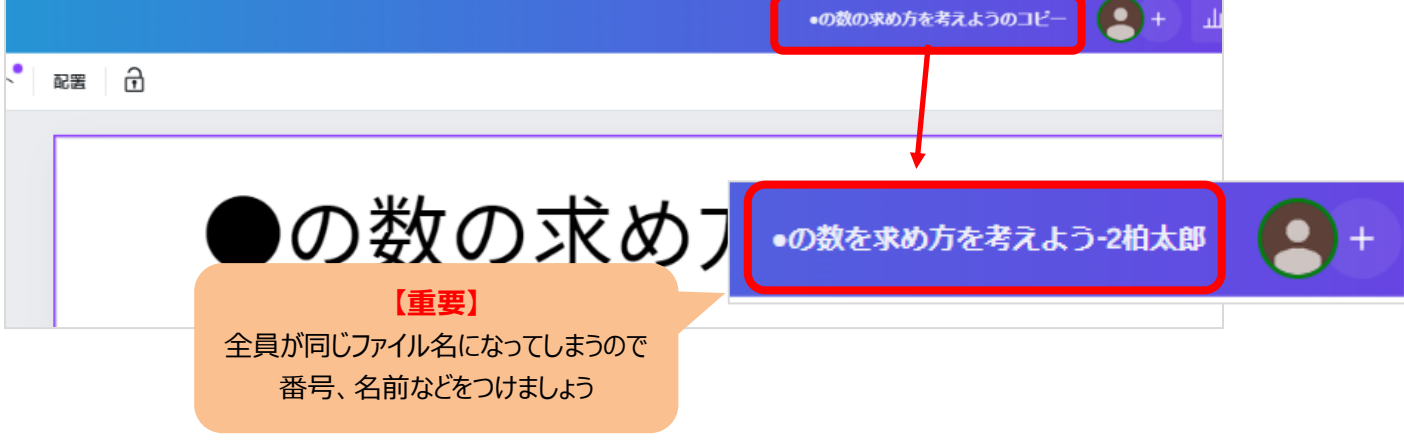

④Canva のアプリで編集作業を行います

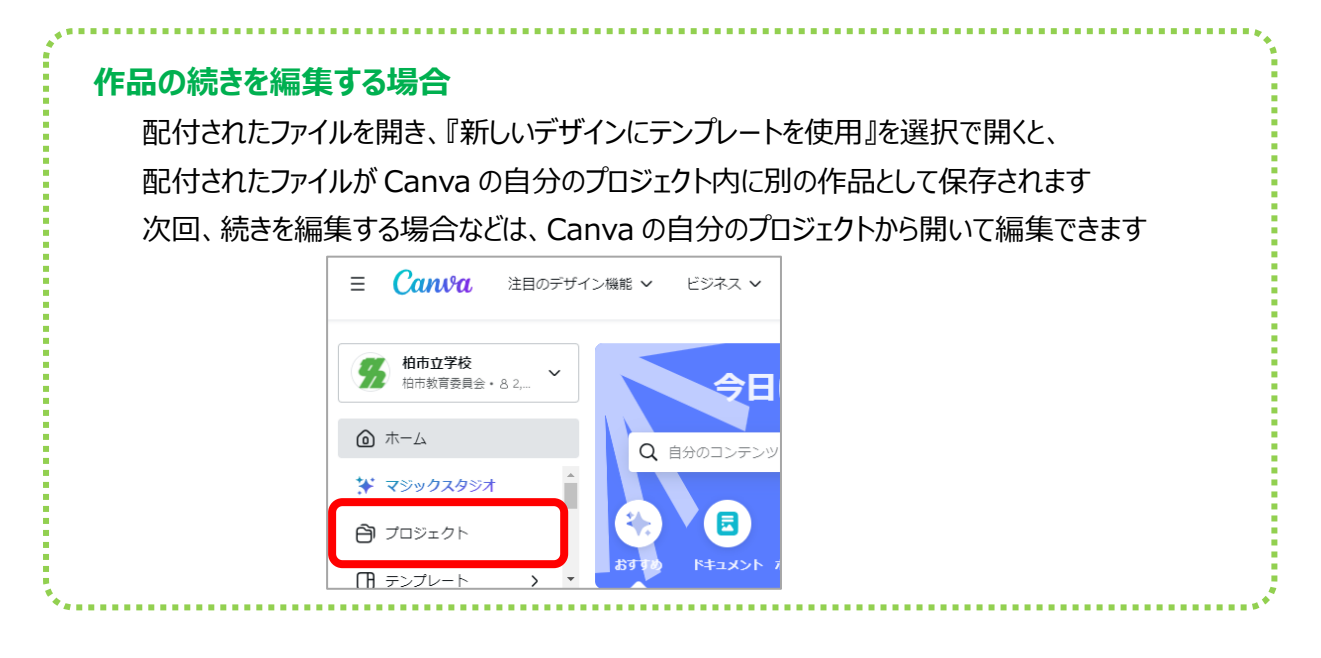

### く児童**生徒が自分の作品を提出する>··**作成した作品を出された課題に提出します

①Canva アプリで自分の作品を開きます

②画面右上の『共有』ボタンをタップして、『GoogleClassroom』のアイコンを選択します

③メッセージ画面で『続行』をタップします

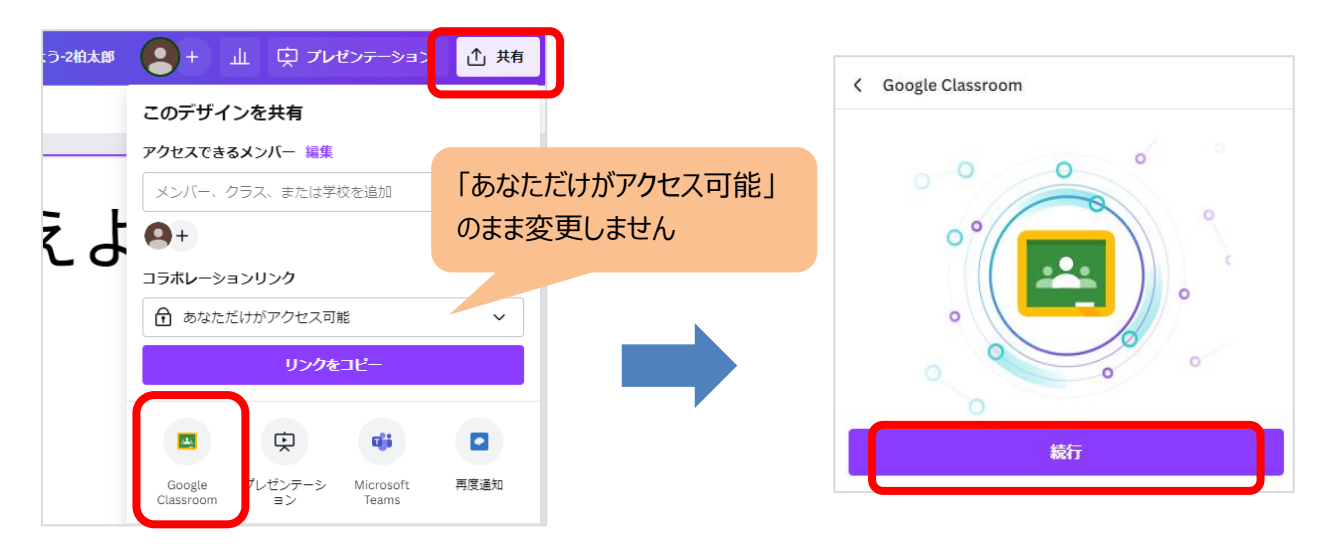

④提出先の Classroom と課題を選択して、『次へ』をタップして、『添付』をタップで課題に提出されます

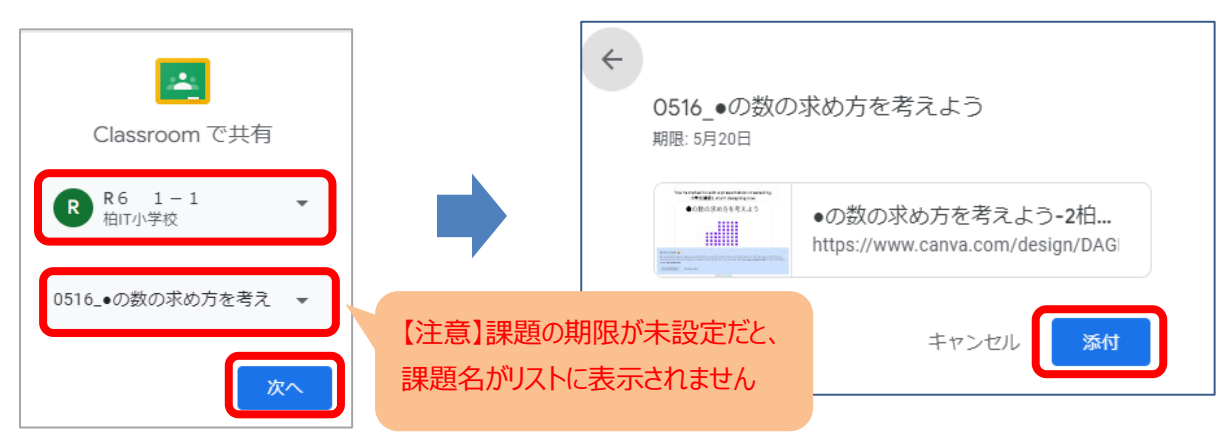

#### ⑤『課題を表示』をタップで、Classroom の課題画面での『あなたの課題』にファイルが添付された事が確認できます

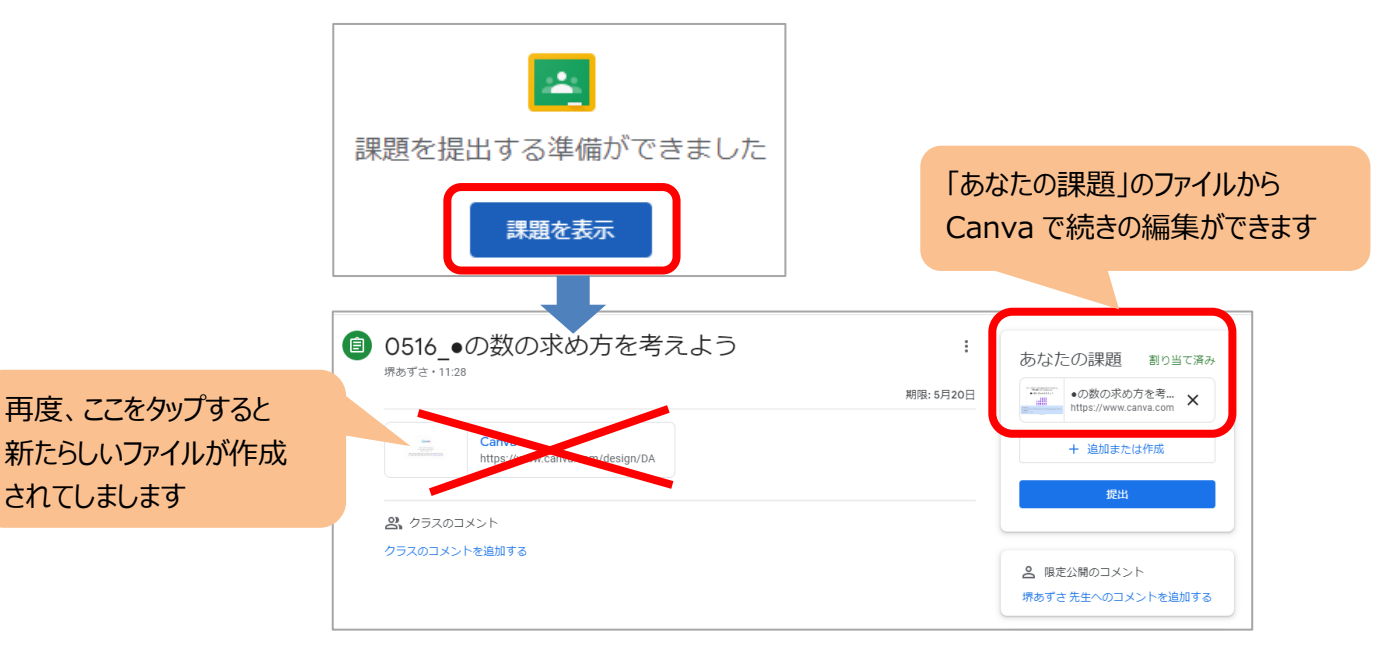

### **<先生が課題に提出されたファイルを確認する>**

- GoogleClassroom の投稿した課題から、『生徒の提出物』をひらきます
- 提出された作品は画面イメージが表示されているので、クリックすると Canva で開き確認できます

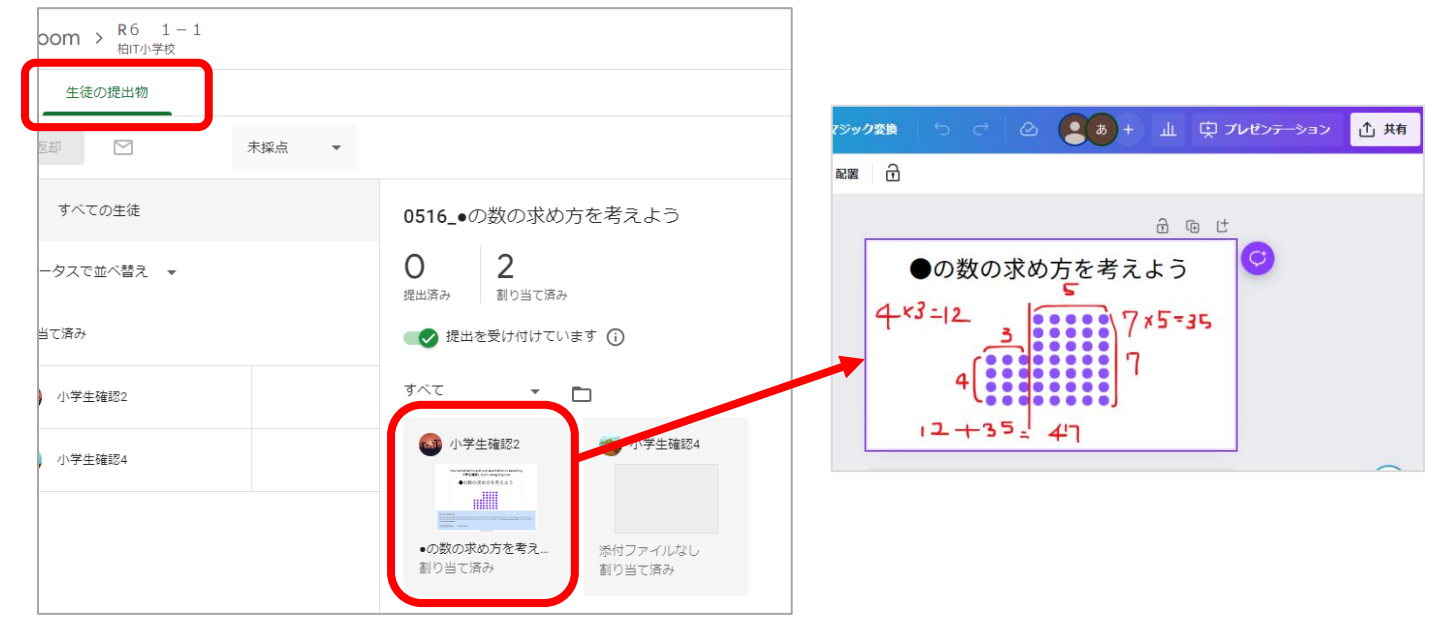